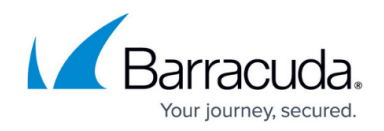

# **Integrating Microsoft Azure**

<https://campus.barracuda.com/doc/100370063/>

Barracuda XDR retrieves Audit Logs, Sign In Logs, and Activity Logs from Microsoft Azure. These items are read from the Azure Event Hub.

# BarracudaCampus

 $\sqrt{ }$ 

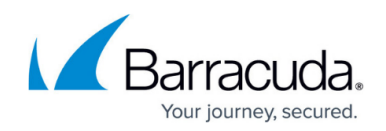

# BarracudaCampus

 $\sqrt{ }$ 

Videolink:

[https://campus.barracuda.com/](http://campus.barracuda.com/)

This video has no sound.

### **Requirements**

• An Azure Premium P1 or P2 license is required.

Integrating Microsoft Azure requires you follow these procedures, below:

- **Part 1: Setting Up Azure Event Hub**
	- To create Event Hub Namespaces
- **Part 2: Configuring Storage Accounts**
	- To initialize Storage Accounts
	- To set up Event Hub Entities
	- To set up an Event Hub Shared Access Policy
- **Part 3: Updating Diagnostic Settings**

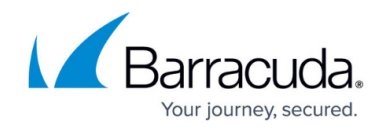

- To update diagnostic settings for the sign in log
- To update diagnostic settings for for the audit log and activity log
- To set up Microsoft Defender for Cloud
- **Part 4: Barracuda XDR Dashboard Setup for Azure**

## **Part 1: Setting Up Azure Event Hub**

#### **To create Event Hub Namespaces**

1. Navigate to the Azure Event Hub.

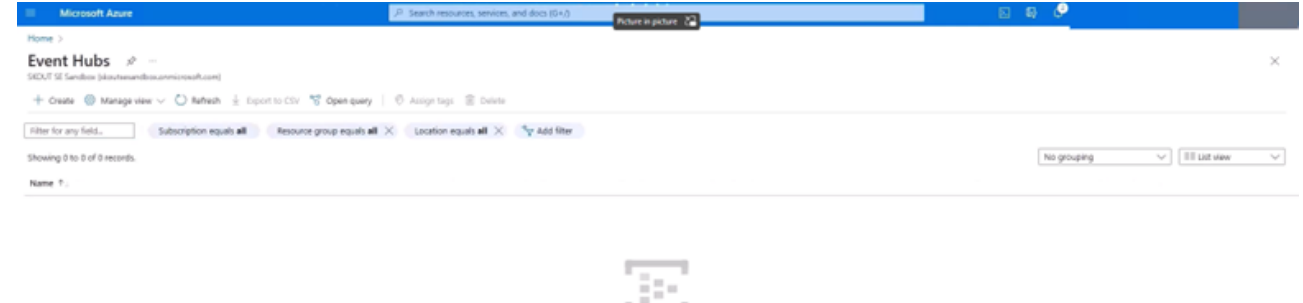

No event hubs namespaces to display

2. Create three event hub namespaces dedicated to each of the following:

endpoints and a

- 1. Audit Logs
- 2. Sign In Logs
- 3. Activity Logs

#### The **Event Hub Namespace Name** must:

- **Contain at least eight characters.**
- Not contain special characters.

#### In **Pricing Tier**, select **Basic**.

#### In **Networking**, select **Public Access**.

We recommend the following naming convention:

- xdr-azure-activity-logs
- xdr-azure-audit-logs
- xdr-azure-sign-in-logs

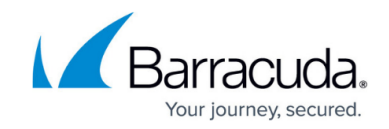

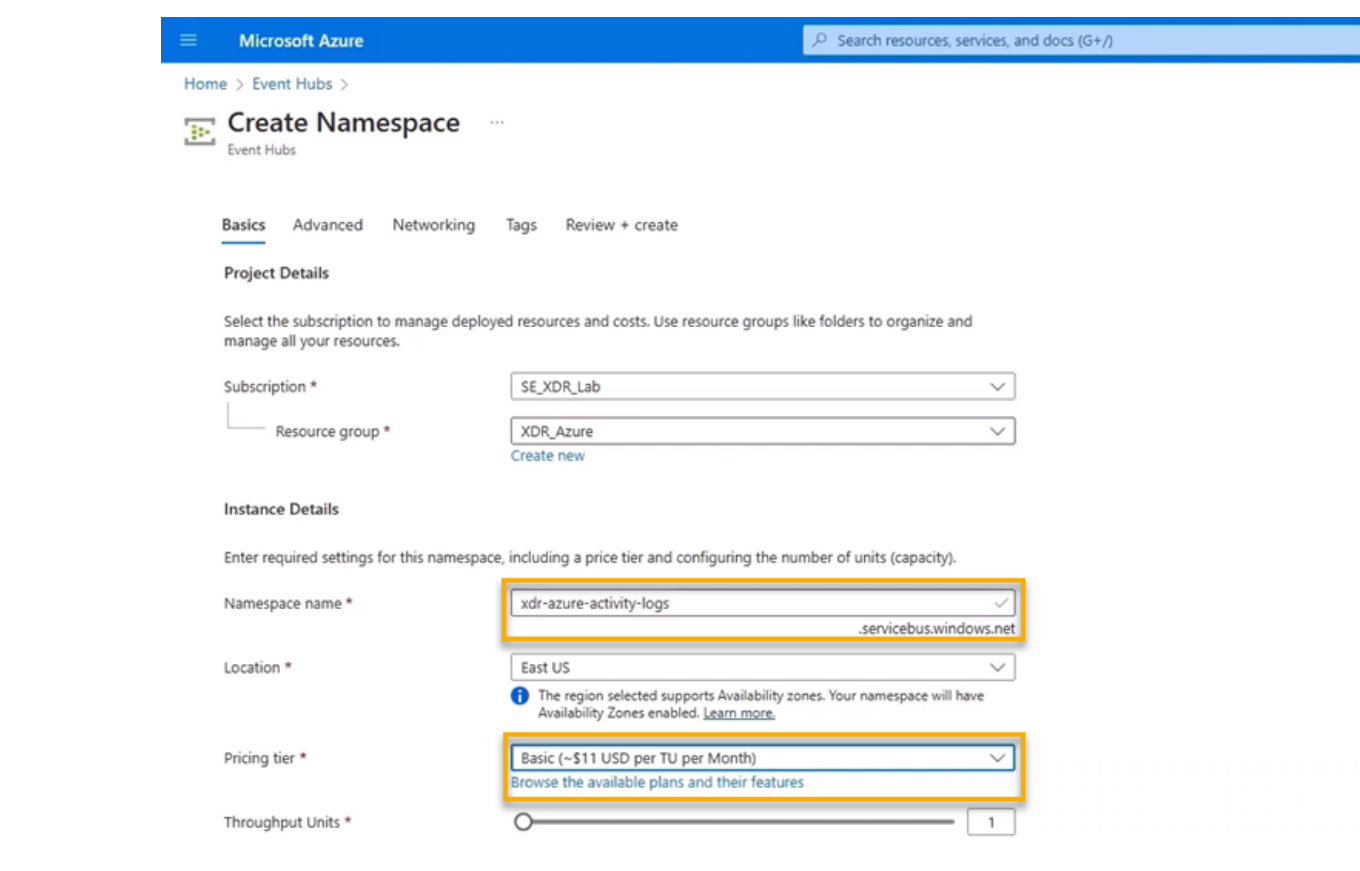

## 3. Click **Review and Create**.

The deployment may take a while.

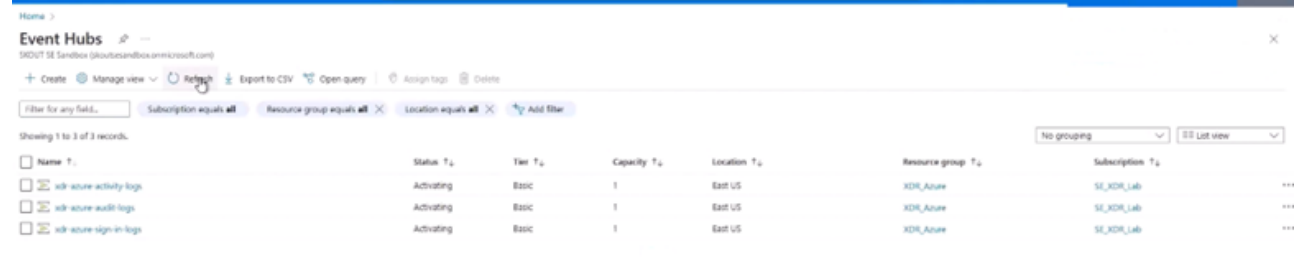

# **Part 2: Configuring Storage Accounts**

Configuring storage accounts requires the following procedures, below:

- To initialize Storage Accounts
- To set up Event Hub Entities
- To set up an Event Hub Shared Access Policy

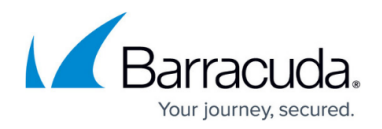

#### **To initialize storage accounts**

## 1. Navigate to **Storage Accounts**.

- Audit Logs
- o Sign In Logs
- Activity Logs

We recommend the following naming convention:

- xdr-azure-activity-logs
- xdr-azure-audit-logs
- xdr-azure-sign-in-logs

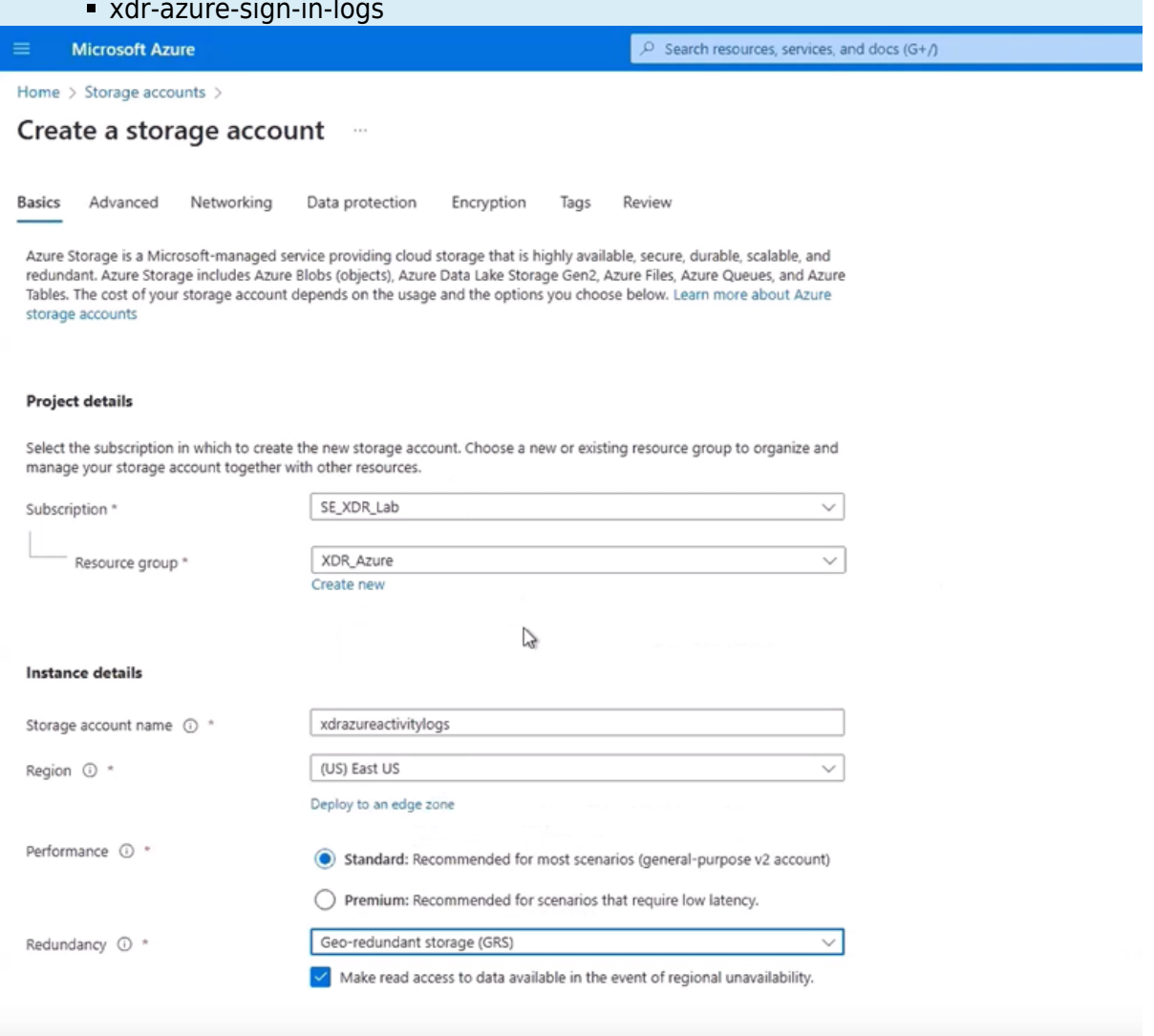

2. Click **Review and Create**.

The deployment may take a while.

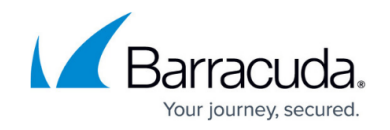

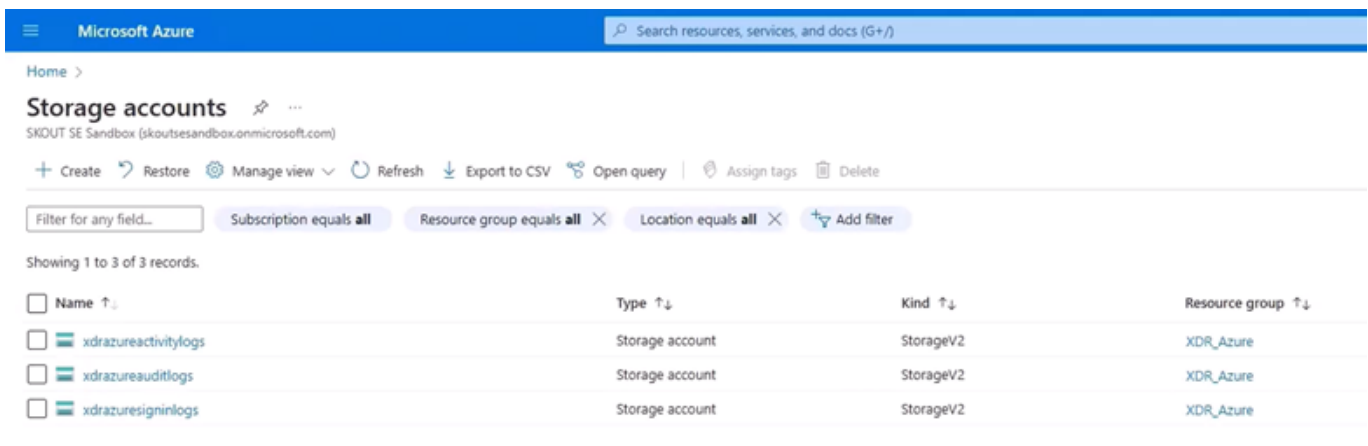

r,

#### **To set up Event Hub Entities**

- 1. In Microsoft Azure, navigate to **Event Hubs**.
- 2. In **Event Hubs**, select the check box of an **Event Hub Namespace** that you created in the previous procedure.

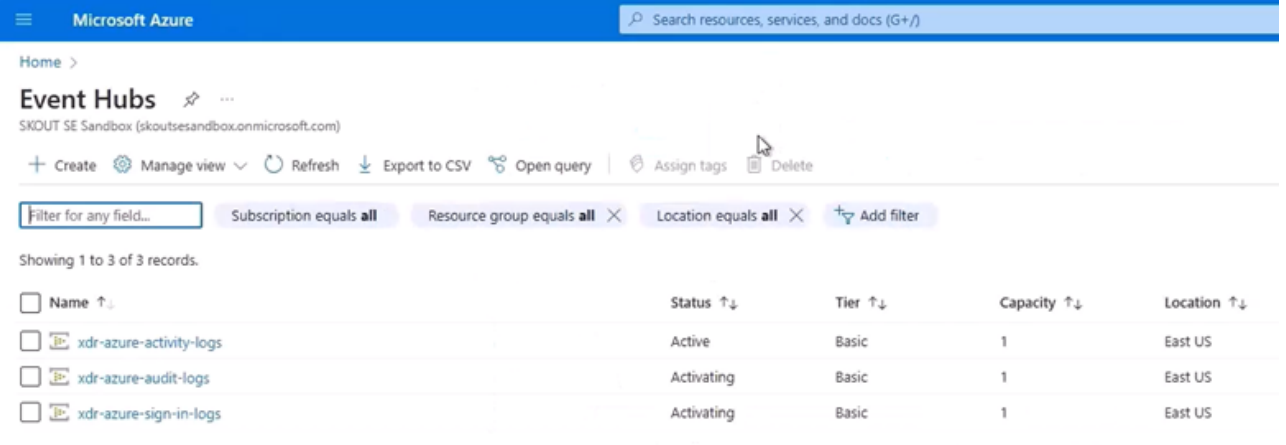

#### 3. Click **Create Event Hub**.

We recommend the following naming convention:

- xdr-azure-activity-logs
- xdr-azure-audit-logs
- xdr-azure-sign-in-logs

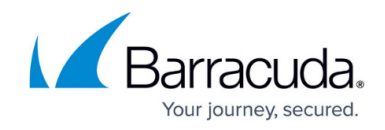

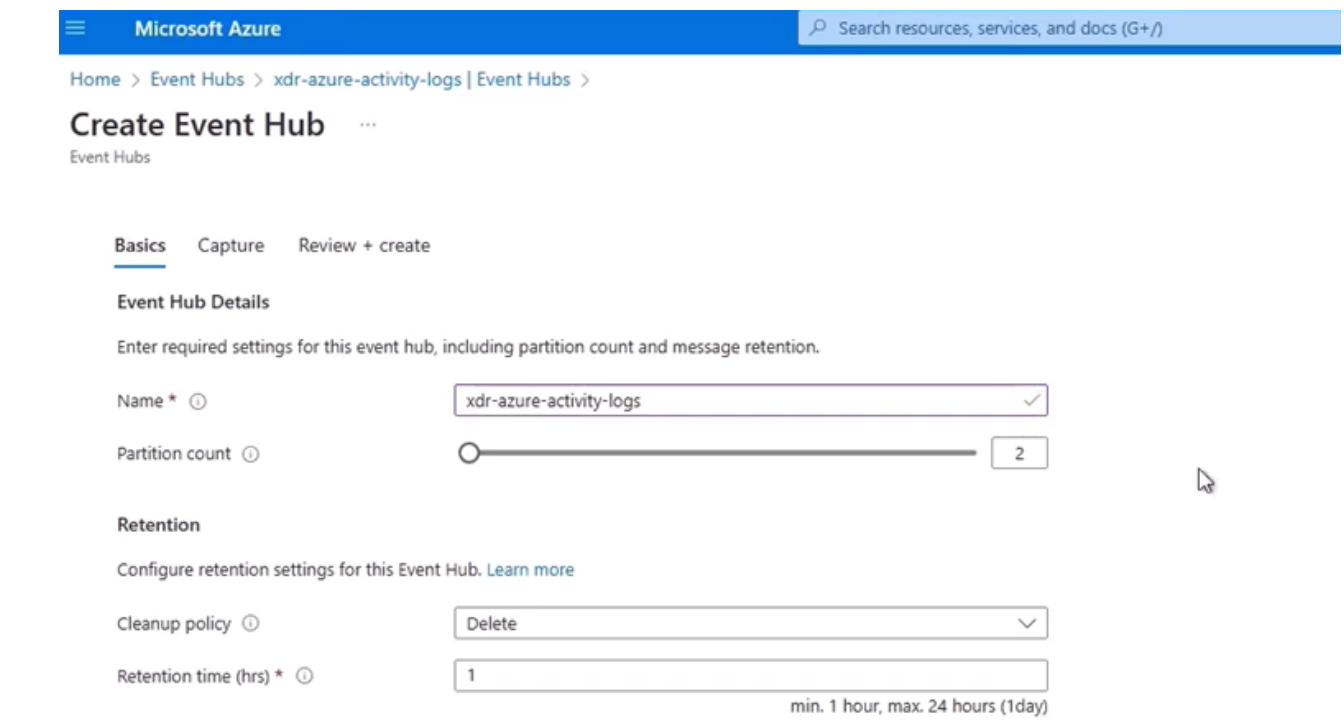

4. Repeat steps 2-3 for the rest of the namespaces.

# 5. Click **Review and Create**.

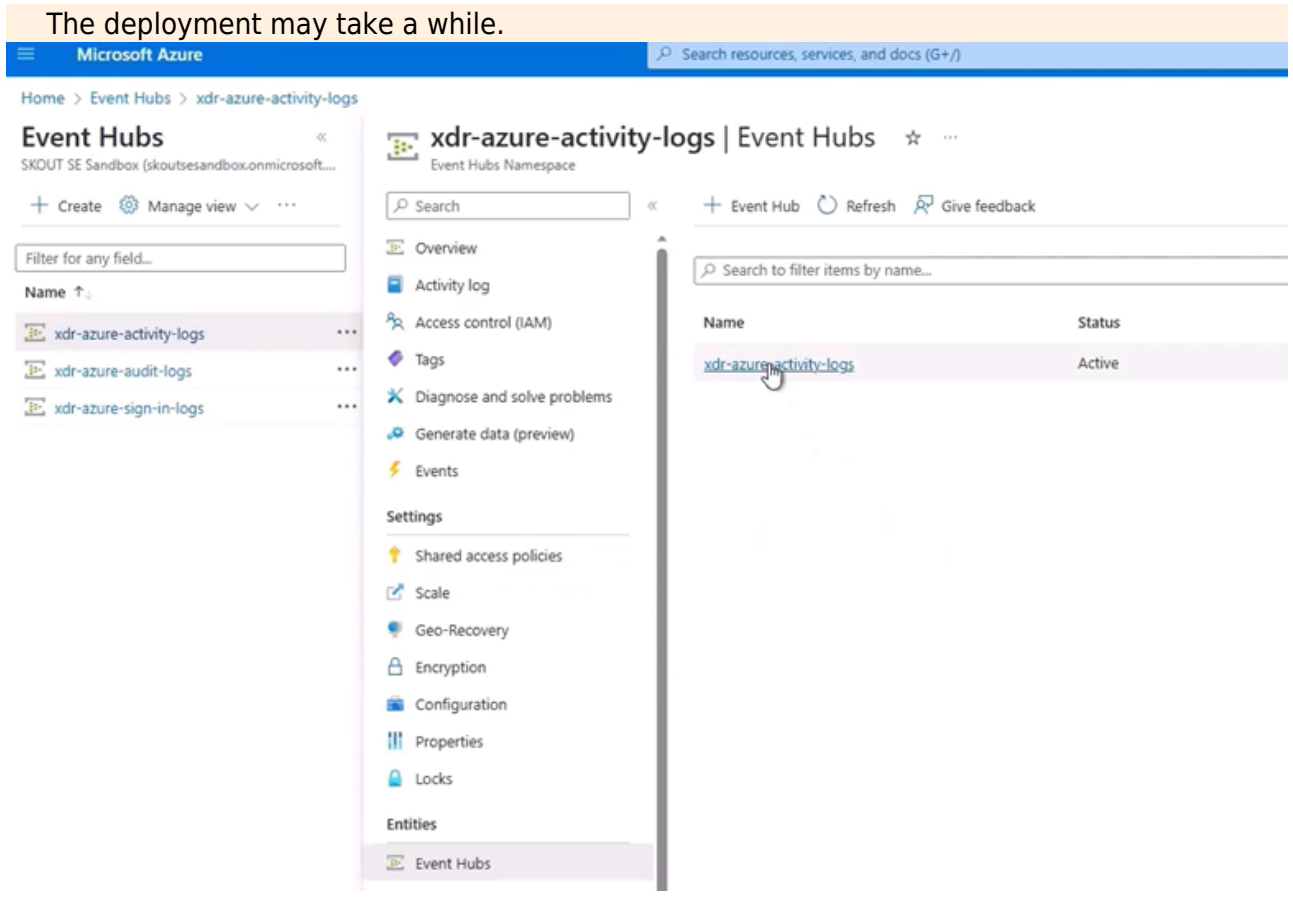

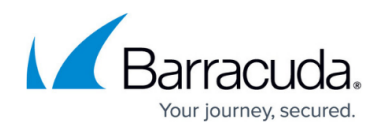

# **To set up an Event Hub Shared Access Policy**

1. In **Event Hubs**, on the right, click the link **Event Hub Namespace** that you created in the previous procedure.

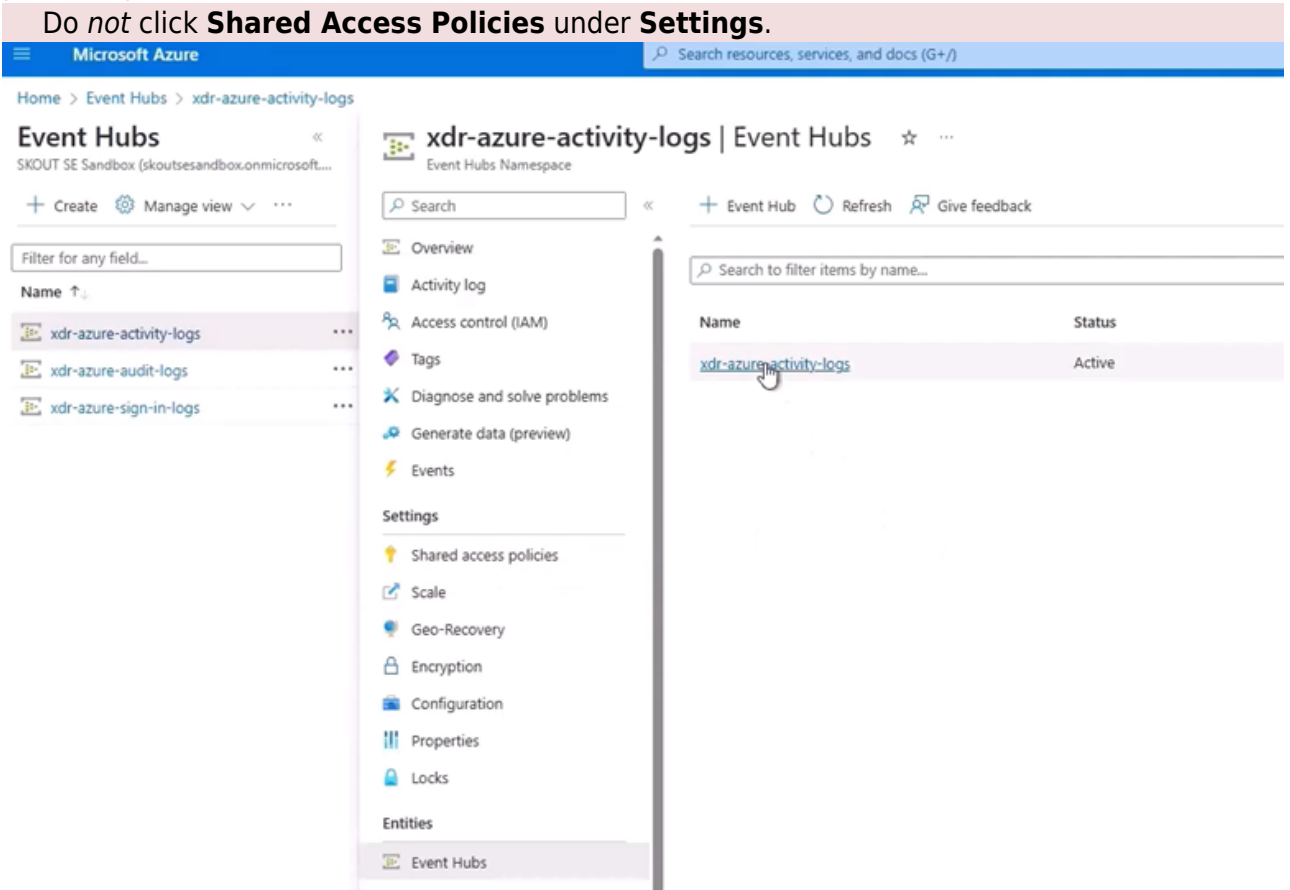

2. Click **Shared Access Policies**.

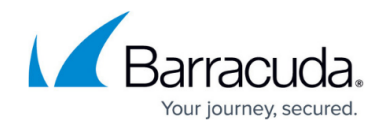

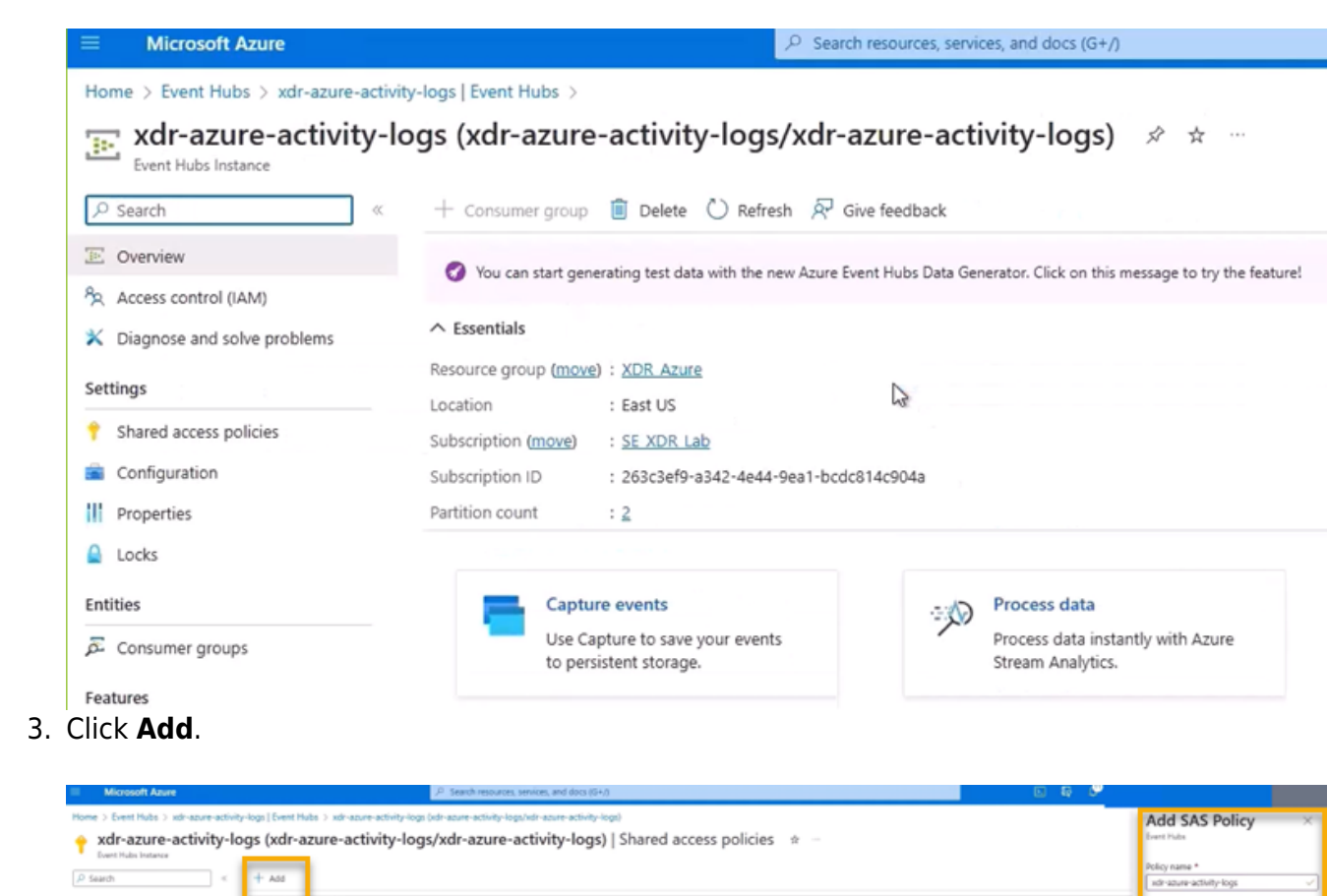

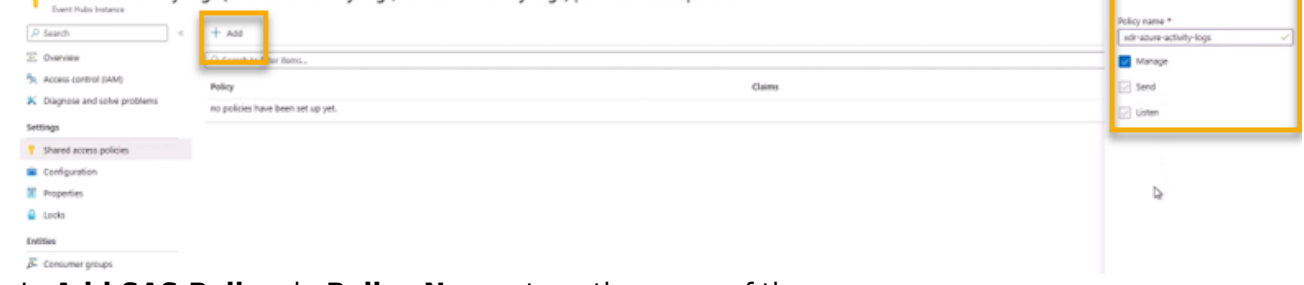

- 4. In **Add SAS Policy**, in **Policy Name**, type the name of the namespace.
- 5. Select the **Manage** checkbox.
- 6. Repeat steps 1-5 for the rest of the namespaces.

# **Part 2: Updating Diagnostic Settings**

## **To update diagnostic settings for the sign in log**

1. Navigate to **Azure Active Directory**.

![](_page_8_Picture_79.jpeg)

2. In the **Monitoring** section, click **Sign-in logs**.

# Barracuda XDR

![](_page_9_Picture_1.jpeg)

![](_page_9_Picture_2.jpeg)

Azure Active Directory

 $\alpha$ @ Export Data Settings **X** Troubleshoot ◯ Refresh | Ξ  $\overline{\mathsf{v}}$  Download  $\overline{\mathsf{v}}$ **Le** Users Want to switch back to the default sign-ins experience? Click here to leave the preview. **24** Groups **B** External Identities Date: Last 24 hours Show dates as : Local  $+\frac{1}{2}$  Add filters Roles and administrators User sign-ins (interactive) User sign-ins (non-interactive) Service principa Administrative units Delegated admin partners Date  $T_{\mathrm{L}}$ Request ID ↑↓ User 4. Click **Add diagnostic setting**.

![](_page_10_Picture_1.jpeg)

![](_page_10_Picture_71.jpeg)

- · ServicePrincipalRiskEvents
- · EnrichedOffice365AuditLogs
- · MicrosoftGraphActivityLogs
- 5. Do the following:
	- In **Diagnostic setting name**, type the name of your sign in log.
	- o Select the following checkboxes:
		- **SignInLogs**
		- **NonInterctiveUserSignInLogs**
		- **ServicePrincipleSignInLogs**
		- **ManagedIddentitySignInLogs**
		- **Stream to an event hub**
	- Select the correct S**ubscription and Event hub namespace** (Ex: xdr-azure-sign-inlogs).

![](_page_11_Picture_1.jpeg)

![](_page_11_Picture_47.jpeg)

## 6. Click **Save**.

**To update diagnostic settings for for the audit log and activity log**

1. Navigate to **Azure Active Directory**.

![](_page_11_Picture_48.jpeg)

2. In the **Monitoring** section, click **Audit logs**.

# Barracuda XDR

![](_page_12_Picture_1.jpeg)

![](_page_12_Picture_2.jpeg)

3. Click **Export Data Settings**.

![](_page_12_Picture_54.jpeg)

![](_page_13_Picture_1.jpeg)

![](_page_13_Picture_54.jpeg)

- · ServicePrincipalRiskEvents
- · EnrichedOffice365AuditLogs
- · MicrosoftGraphActivityLogs
- 5. Do the following:
	- In **Diagnostic setting name**, type the name of your audit log namespace.
	- o Select the following checkboxes:
		- **AuditLogs**
		- **Stream to an event hub**
	- Select the correct S**ubscription and Event hub namespace** (Ex: xdr-azure-audit-logs).

![](_page_14_Picture_1.jpeg)

![](_page_14_Picture_47.jpeg)

7. Repeat steps 1-6 for the activity log.

![](_page_14_Picture_48.jpeg)

· AuditLogs

## **To set up Microsoft Defender for Cloud**

1. Navigate to **Microsoft Defender for Cloud**.

![](_page_15_Picture_1.jpeg)

![](_page_15_Picture_50.jpeg)

2. Under **Management**, click **Environment settings**.

![](_page_15_Picture_51.jpeg)

- 3. Select your subscription.
- 4. If you're setting up for the first time, set **Severs** and **Storage** to **On**, then click **Save**.

![](_page_16_Picture_1.jpeg)

![](_page_16_Picture_120.jpeg)

- 5. Under the **Settings** section, click **Continuous Exports**.
- 6. Do the following:
- 7. Select the **Security recommendations** checkbox, and select **All recommendations**.
- 8. In **Security Alerts**, select **Low, Medium, High, Informational**.
- 9. Turn **Streaming Updates** on.
- 10. Turn **Snapshots** off.
- 11. In **Export configuration**, select your subscription.

**Export configuration** 

```
Resource group * (i)
```
 $XDR\_Azure \ \vee$ 

- 12. In **Export Target**, do the following:
	- In **Subscription**, select your subscription
	- o In **Event Hub namespace**, select the name of your activity log.
	- In **Event Hub name**, select the name of your activity log.
	- o In Event hub policy name, select the name of your activity log.

![](_page_17_Picture_1.jpeg)

![](_page_17_Picture_206.jpeg)

13. Click **Save**.

# **Part 3: Barracuda XDR Dashboard Setup for Microsoft Azure**

#### **To set up Barracuda XDR Dashboard Setup for Microsoft Azure**

- 1. In Azure, click **Event Hubs**, then click one of the activity logs.
- 2. Click **Event Hubs**, then click the link of the log.
- 3. Click **Shared access policies**.
- 4. In the right side, copy the **Connection string-primary key**.
- 5. Open another browser tab and start **Barracuda XDR Dashboard**.
- 6. In **Barracuda XDR Dashboard**, click **Setup** > **Integrations**.
- 7. On the **Microsoft Azure** card, click **Setup**.
- 8. Select the **Enabled** checkbox.
- 9. In the **Activity Log** section, do the following:
- 10. In **Event Hub**, type the name of the **Activity Log**.
- 11. In **Connection String**, paste the **Connection string-primary key**.
- 12. In **Azure**, click **Home**, **Storage Accounts**.
- 13. Click the link of the Activity Log.
- 14. Copy the name of the Storage Account.
- 15. In **Barracuda XDR Dashboard**, in **Storage Account**, paste the name of the Storage Account.
- 16. In **Azure** , click **Access Keys**.
- 17. In the **key1** section, copy the Key.
- 18. In **Barracuda XDR Dashboard**, in **Storage Account Key**, paste the key.
- 19. Repeat steps 1-19 for the rest of the logs.
- 20. Click **Save**.

![](_page_18_Picture_1.jpeg)

![](_page_19_Picture_1.jpeg)

### **Figures**

- 3. EventHubNamespaces.png
- 4. CreateNamespaces.png
- 5. ListofEventHubs.png
- 6. CreateStorage Account.png
- 7. StorageAccounts.png
- 8. EvenHubEntity.png
- 9. CreateEventHub.png
- 10. EventHubs4.png
- 11. EventHubs3.png
- 12. ActivityLogsSettings.png
- 13. AddSAS.png
- 14. AzureActiveDirectory.png
- 15. SignInLogs.png
- 16. ExportDataSettings.png
- 17. DiagnosticSettings.png
- 18. DiagnosticSettings4.png
- 19. AzureActiveDirectory.png
- 20. AuditLogs.png
- 21. ExportDataSettings.png
- 22. DiagnosticSettings.png
- 23. DiagnosticSettings3.png
- 24. DiagnosticSettings5.png
- 25. DefenderForCloud.png
- 26. DefenderForCloud2.png
- 27. DefenderForCloud3.png
- 28. ExportConfiguration.png
- 29. ExportTarget.png

© Barracuda Networks Inc., 2024 The information contained within this document is confidential and proprietary to Barracuda Networks Inc. No portion of this document may be copied, distributed, publicized or used for other than internal documentary purposes without the written consent of an official representative of Barracuda Networks Inc. All specifications are subject to change without notice. Barracuda Networks Inc. assumes no responsibility for any inaccuracies in this document. Barracuda Networks Inc. reserves the right to change, modify, transfer, or otherwise revise this publication without notice.